# 快速安裝指南

在網絡視窗裡選擇"Internet協定版本 4(TCP/IPv4)"点击"属性"。

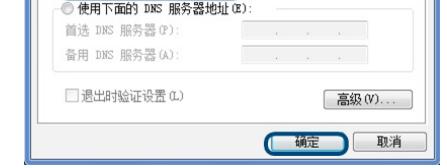

选择"自动获得IP地址"和"自动获得DNS服

务器地址"。点击"确定"。

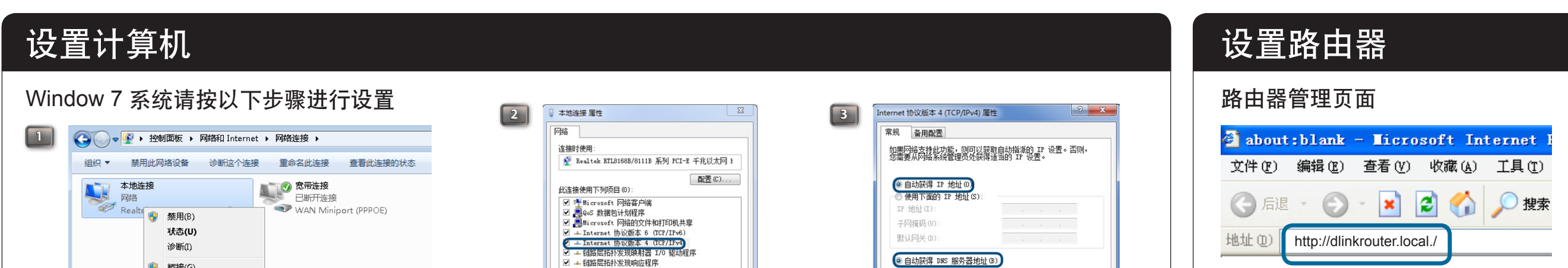

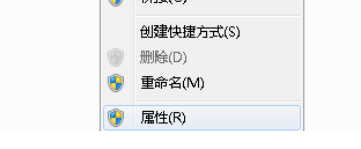

标接(G)

点击"开始"→点击"控制面板"→点击"网络与Internet"→ 点击"网络与共享中心"→点击"更改适配器设置"→右键单击 "本地连接", 选择"属性"。

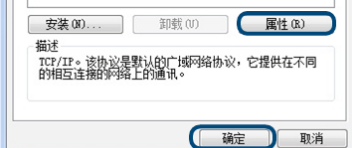

打开Web浏览器,在URL地址栏中键入 http://192.168.0.1或是http://dlinkrouter.local./ 然後按Enter或Return鍵

(若不能出现登录画面,请参看附录: FAQ2)

http://192.168.0.1是路由器內置的管理界面的連接地址。

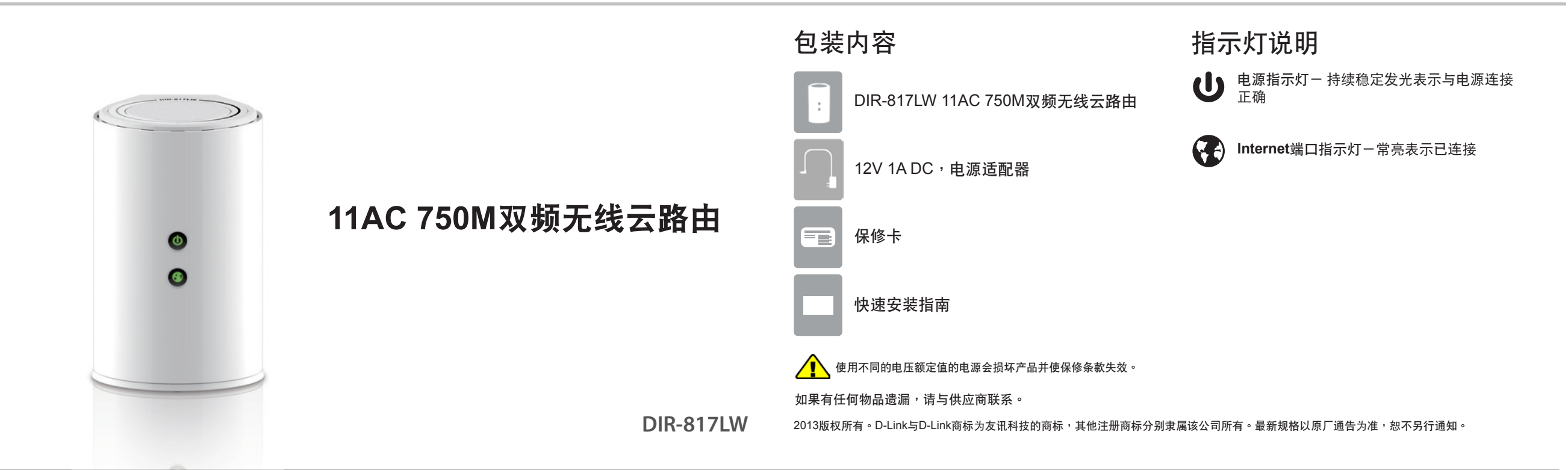

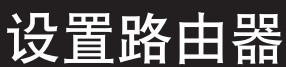

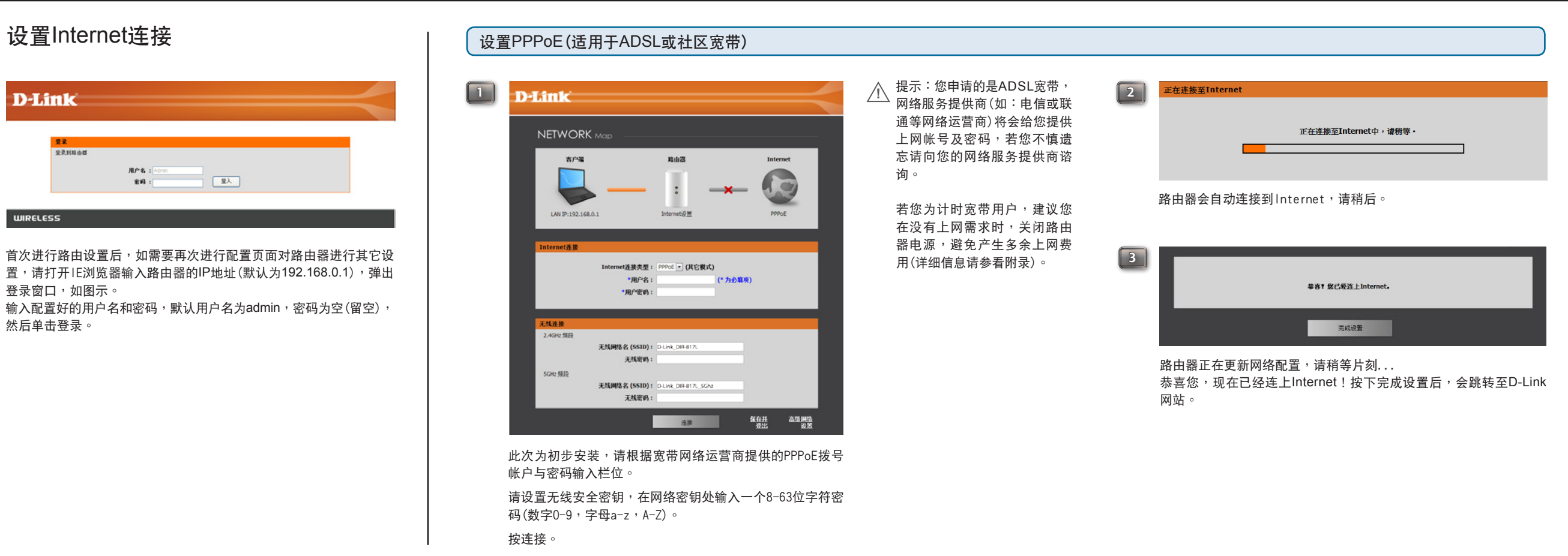

#### 硬件連接

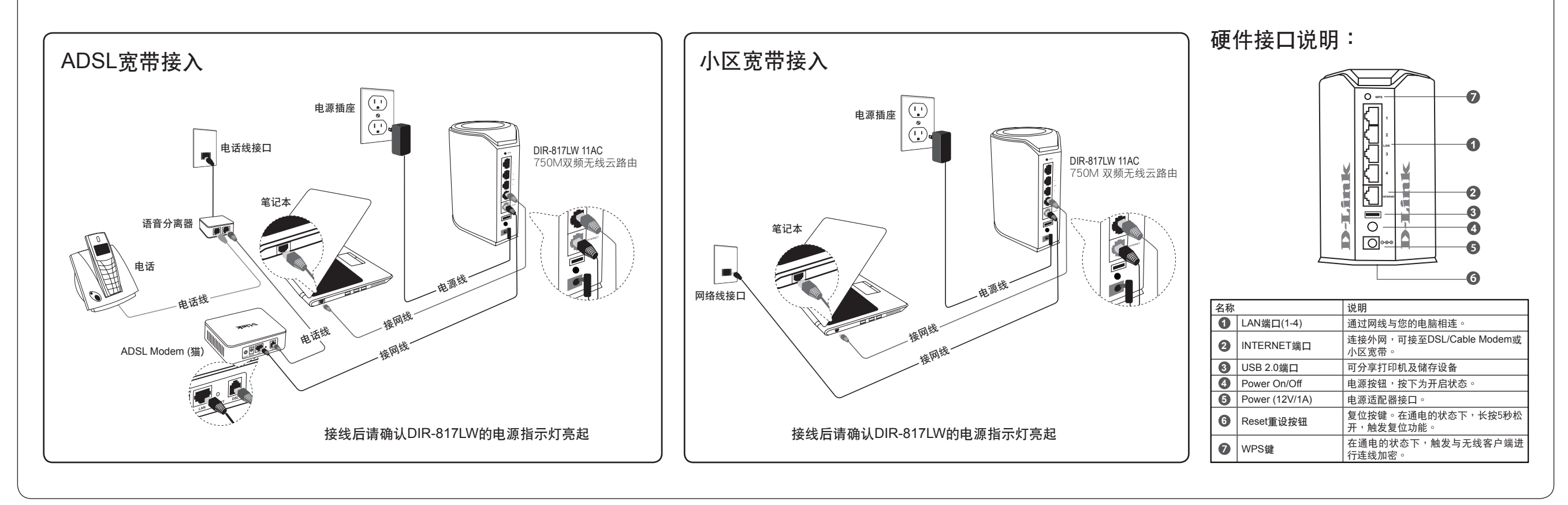

<mark>手机 篇:</mark> 除了可以通过计算机享用mydlink平台提供的个人云服务,同时我们也为智能手机等移动设备提供了mydlink lite客户端程序,方便您随时随地查看、管理您的路由器,我们将分别介绍安卓、苹果手机如何安装和使用mydlink lite(对云路由设备的具体设置请参考 mydlink使用手冊)。

# mydlink功能安裝(手機篇)

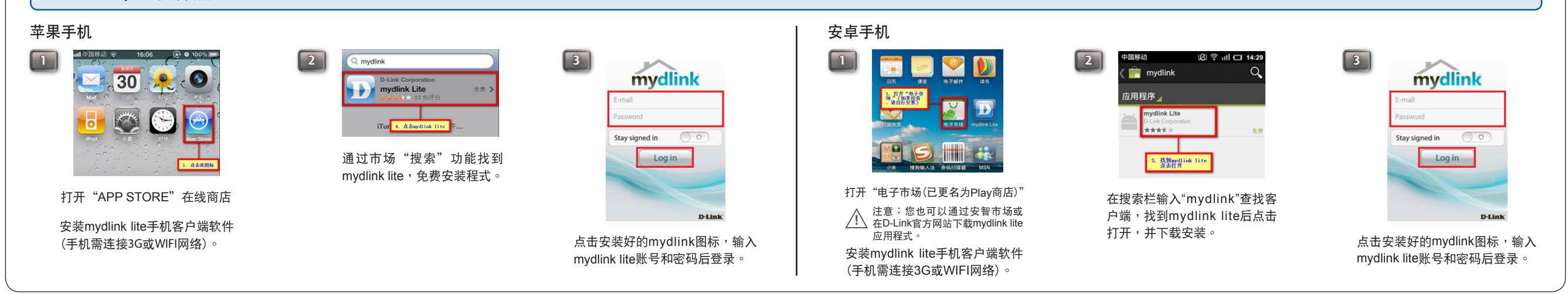

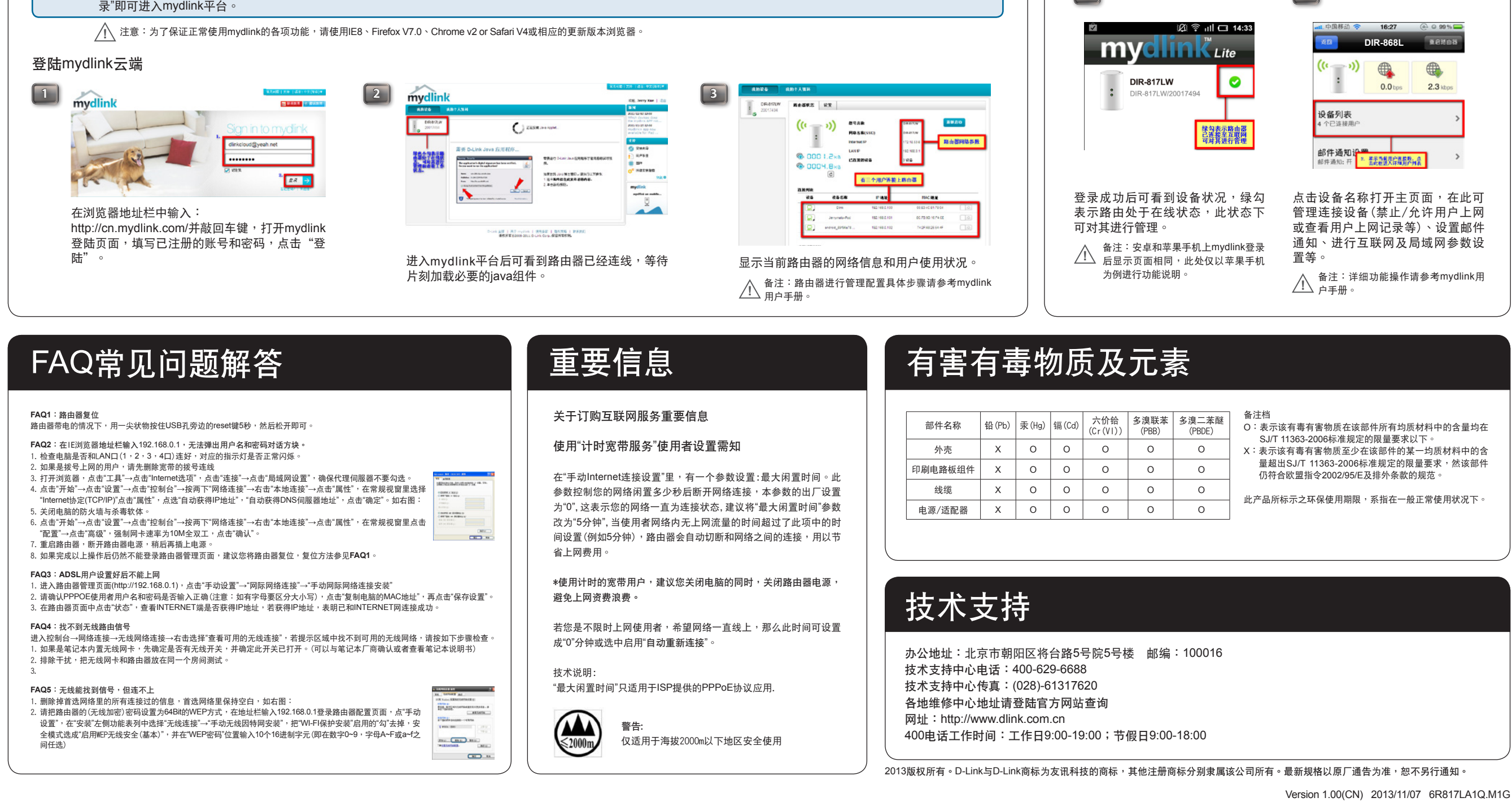

mydlink lite功能使用

**1 2**

#### mydlink功能安裝(PC篇)

**PC篇:** 完成mydlink账号的注册后,我们可以通过在PC浏览器地址栏中输入http:/cn.mydlink.com访问mydlink个人云服务平台,输入您注册时的邮箱地址和mydlink密码后点"登

# 設置mydlink帳戶

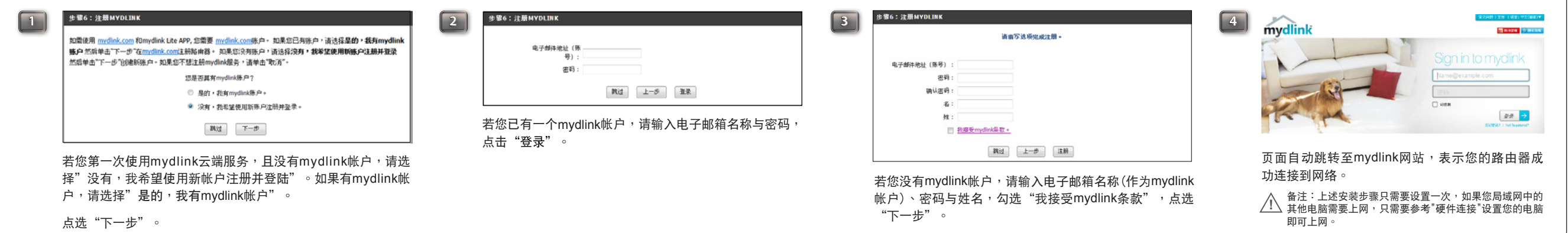

### 設置路由器

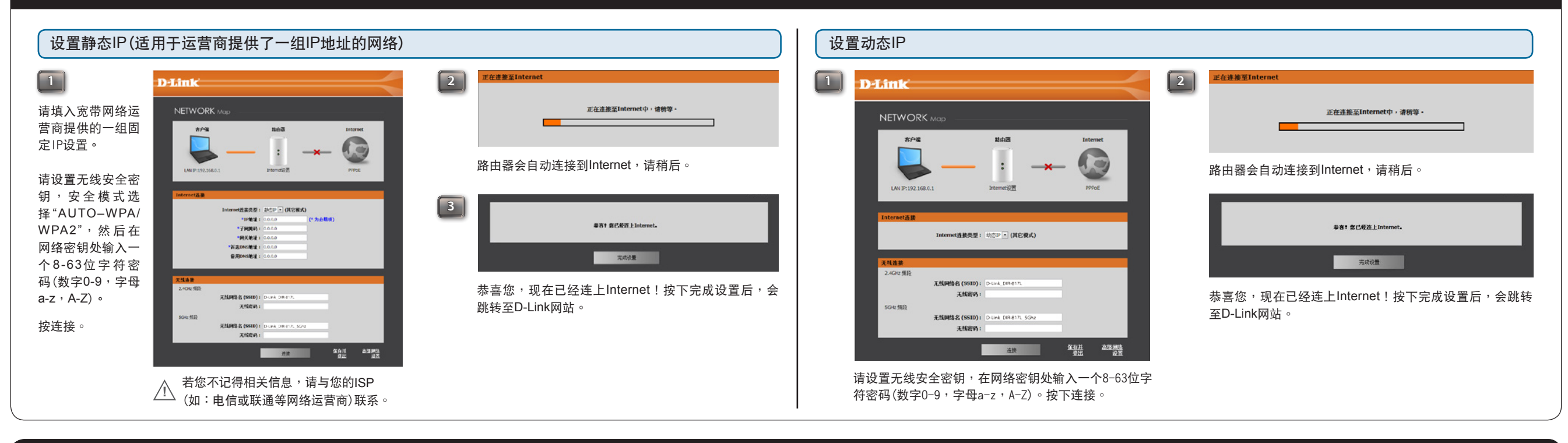